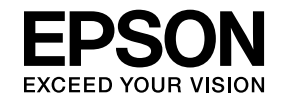

# **ELPIUO3 Interactive Unit**

# **Kullanım Kılavuzu**

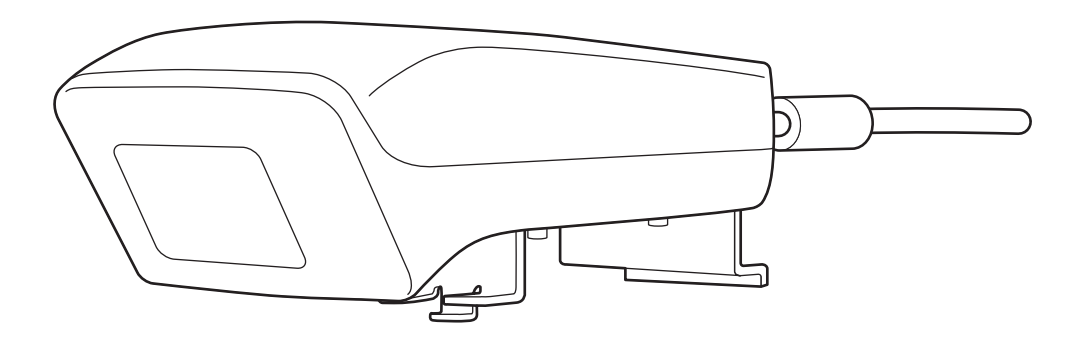

# <span id="page-1-0"></span>**Önemli Güvenlik Talimatları**

- Quick Setup Guide okuduğunuzdan ve Interactive Unit kurmak için bu belgede verilen talimatları izlediğinizden emin olun.
- İleride başvurmak için Quick Setup Guide saklayın.

#### **Açıklanan Semboller**

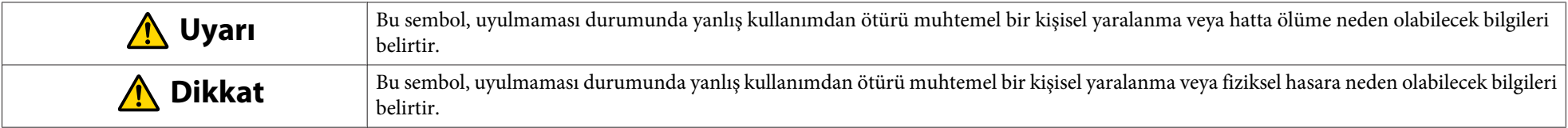

#### **Kurulum Tedbirleri**

#### **Uyarı**  $\bigwedge$

- Projektöre takma işlemi, yalnızca onaylanmış montaj ekipmanları kullanılarak, kalifiye teknik personel tarafından yapılmalıdır.
- Interactive Unit'i kurarken Quick Setup Guide'da yer alan talimatları izleyin. Eksik veya yanlış montaj ürünün düşmesine ve kişisel yaralanmaya veya maddi hasara sebep olabilir.
- Vidaların gevşemesini önlemek için yapıştırıcı madde uygularsanız ya da duvar plakasında gres veya yağ kullanırsanız, gövde çatlayabilir ve ürünün veya projektörün düşerek kişisel yaralanma ya da maddi zarar vermesine sebep olabilir.
- Vidaların gevşemediğini düzenli olarak kontrol edin. Eğer herhangi bir vidanın gevşediğini fark ederseniz, düzgünce sıkıştırın. Aksi halde ürün veya duvar plakası düşebilir ve kişisel yaralanmaya veya maddi zarara sebep olabilir.
- Yangın veya elektrik çarpmasını önlemek için USB kablosunu dikkatli kullanın. Kullanırken aşağıdaki tedbirleri gözetin:
- Kabloyu ıslak ellerinizle tutmayın.
- Hasar görmüş veya değiştirilmiş bir kabloyu kullanmayın.
- Kabloyu yerleştirirken veya bilgisayara bağlarken kablodan çekmeyin.
- Projektörü ayarlarken, bu ürüne aşırı kuvvet uygulamayın. Aksi halde, ürün kişisel yaralanmaya sebep olabilir.

#### $\sqrt{N}$  **Dikkat**

Ürünü aşırı nem veya toz bulunan bir yere, fırın veya ısıtma cihazlarının yanına ya da duman veya buhar bulunan bir yere monte etmeyin. Yangın çıkabilir veya elektrik çarpabilir.

#### **Kullanım Tedbirleri**

#### **Uyarı**  $\bigwedge$

- Su infiltrasyonu veya bozulması ve ürün gövdesinin kırılması elektrik çarpması ile sonuçlanabilir.
- Özellikle Kullanım Kılavuzu kısmında açıklananın dışında üründeki herhangi bir kapağı asla açmayın. Ürünü asla sökmeye veya değiştirmeye çalışmayın (sarf malzemeleri dahil). Tüm onarım çalışmalarını kalifiye servis personeline <sup>y</sup>önlendirin. Ürünün içindeki elektrik gerilimleri ciddi yaralanmaya sebep olabilir.
- USB kablosunun bağlantısını kesin ve tüm onarım işlerini aşağıdaki durumlarda kalifiye servis personeline yaptırın:
- Eğer üründen duman, garip koku veya garip gürültü geliyorsa.
- Eğer ürüne sıvı veya yabancı nesne girerse.
- Eğer ürün düşerse veya gövdesi hasar görürse.

Ürünü şu şartlarda kullanmaya devam etmek yangın veya elektrik çarpması ile sonuçlanabilir.

#### $\bigwedge$  **Dikkat**

- Temizlik için kuru bir bez kullanın (veya inatçı kirler veya lekeler için iyice sıkılmış bir nemli bez kullanın). Sıvı, aerosol temizleyicileri ya da alkol, tiner veya benzin gibi çözücüleri kullanmayın.
- Kalem tepsisine iki adet Easy Interactive Pen'in ağırlığını aşan herhangi bir nesne koymayın.

#### **Pil Tedbirleri**

#### $\bigwedge$  **Uyarı**

- Eğer pillerden sızan sıvı gözünüze kaçarsa, gözlerinizi ovalamayın. Gözlerinizi derhal temiz su ile yıkayın ve doktorunuza danışın.
- Eğer pil sıvısı ağzınıza girerse, bol su ile derhal durulayın ve doktorunuza danışın.
- Eğer pil sıvısı cildiniz ya da elbiseleriniz ile temas ederse, derhal su ile yıkayın. Pil sıvısı cildin hasar görmesine sebep olabilir.
- Pilleri veya Easy Interactive Pen camlar kapalı iken bir aracın içinde ya da doğrudan güneş ışığı alan yerlerde ya da aşırı ısınabilecek yerlerde bırakmayın. Termal deformasyon veya teknik arıza oluşabilir, bu da yangına sebep olabilir.
- Pilleri çocukların erişebileceği yerlerden uzak tutun. Piller boğulma tehlikesi oluşturur ve yutulması halinde çok tehlikelidir.
- Pilleri kutuplara (+ ve -) dikkat ederek doğru şekilde yerleştirerek sızıntı, aşırı ısınma veya patlamadan kaçının.
- Eski ve yen<sup>i</sup> pilleri veya farklı pil türlerini karıştırmayın. Bunu yapmanız sızıntı, aşırı ısınma veya patlamaya sebep olabilir.
- Piller biter bitmez değiştirin. Eğer biten pil uzun süre kalem içinde kalırsa, pilden çıkan gaz sızıntıya, aşırı ısınmaya, patlamaya veya cihazın hasar görmesine sebep olabilir.
- Eğer kalemleri uzun süre kullanmayacaksanız pilleri çıkarın.

#### **Kızılötesiyle İlgili Önlemler**

#### **Dikkat**  $\sqrt{N}$

Bu üründe kızılötesi iletişim kullanıldığından, başka bir ürünün (veya ürünlerin) kızılötesi iletişimiyle etkileşim meydana gelebilir. Böyle bir durumda, öteki ürünü (veya ürünleri) algılama alanının dışına taşıyın.

# **İçindekiler <sup>6</sup>**

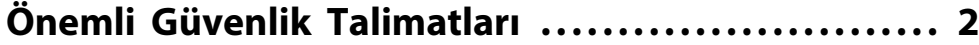

#### **[Tanıtım](#page-6-0)**

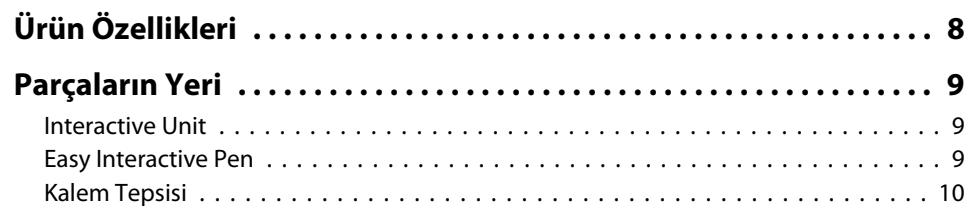

# **[Başlarken](#page-10-0)**

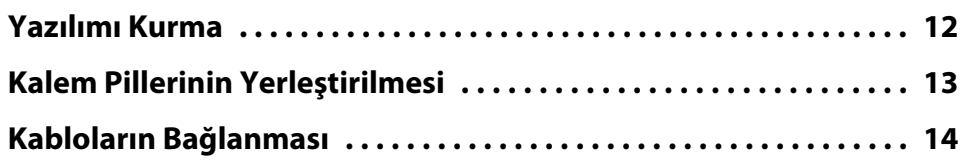

# **[Easy Interactive Pen kullanarak](#page-14-0)**

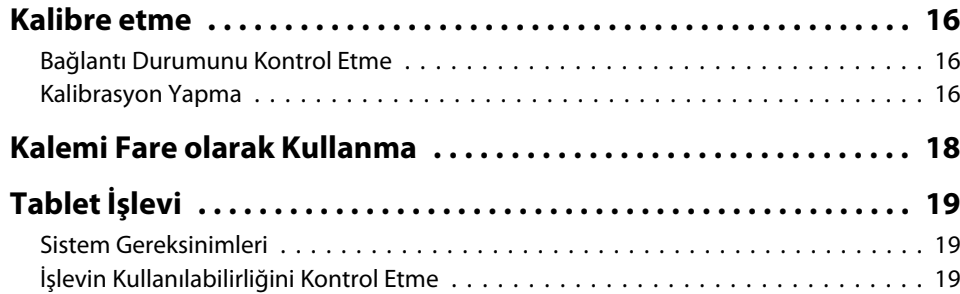

# **[Sorunları Çözme](#page-19-0)**

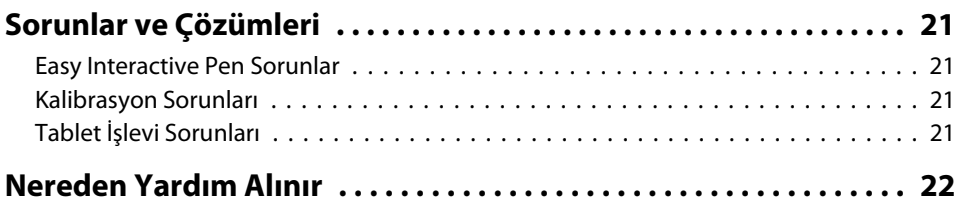

#### **[Bildiriler](#page-22-0)**

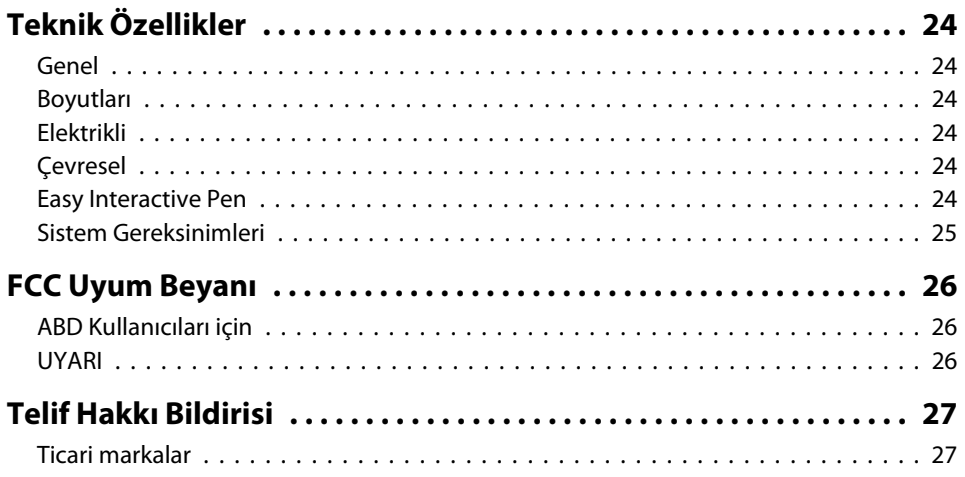

# <span id="page-6-0"></span>**Tanıtım**

Interactive Unit duvara monte edilen bir alıcı olup projektörünüz ile birlikte çalışarak hemen hemen tüm yüzeyleri interaktif beyaz tahtaya dönüştürür. Projektörünüzle ve beyaz tahtanızla kullanabilirsiniz. Interactive Unit ihtiyacınız olan tüm donanım ve yazılıma sahip olup bilgisayarınız ve monte edilen projektörü kullanarak interaktif sunumlar oluşturabilirsiniz.

# <span id="page-7-0"></span>**Ürün Özellikleri**

Interactive Unit'i kullanarak, mevcut projektörünüzü elektronik bir kara tahta olarak kullanabilirsiniz. Projektörünüzle birlikte kullanıldığında, aşağıdaki işlevlerden yararlanılabilir.

• Elektronik Kara Tahta İşlevi

Bir bilgisayar ekranı projektörden yansıtıldığında, Easy Interactive Pen'i fare olarak kullanabilirsiniz. Sunum yapan kişiye, yansıtılan görüntü üzerinde bilgisayar işlemleri gerçekleştirme olanağı verdiğinden, dersler veya sunumlar kolayca gerçekleştirilebilir.

• Çizim İşlevi

İsteğe bağlı Easy Interactive Tools uygulamasını kurduysanız, Easy Interactive Pen'i kullanarak, yansıtılan görüntü üzerine yazabilir veya çizebilirsiniz. Ayrıca, yazdıklarınızı bilgisayarınıza kaydedebilirsiniz.

**Easy Interactive Tools uygulamasını, <http://www.epson.com> adresindeki** Epson Web sitesinden indirebilirsiniz.

# <span id="page-8-0"></span>**Parçaların Yeri <sup>9</sup>**

#### **Interactive Unit**

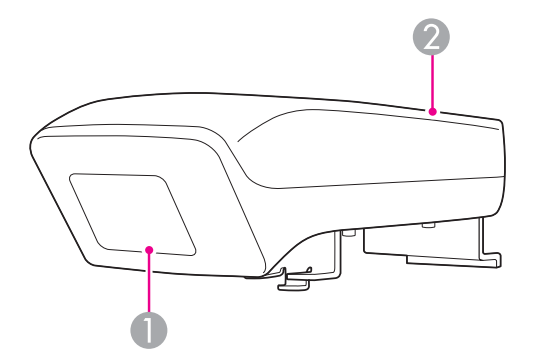

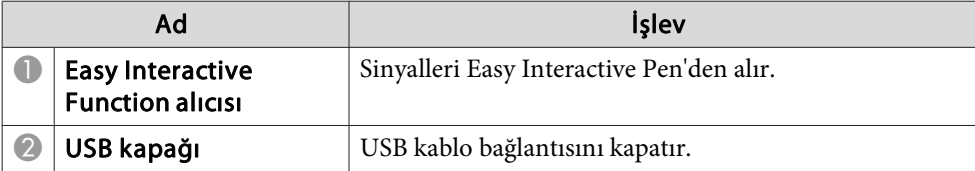

**Easy Interactive Pen**

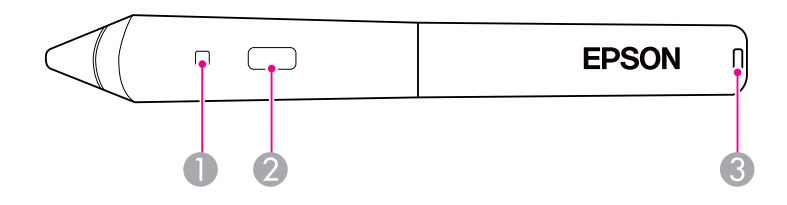

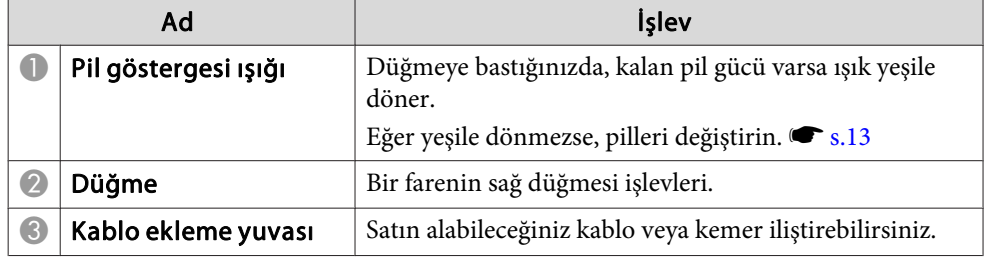

# <span id="page-9-0"></span>**Parçaların Yeri <sup>10</sup>**

# **Kalem Tepsisi**

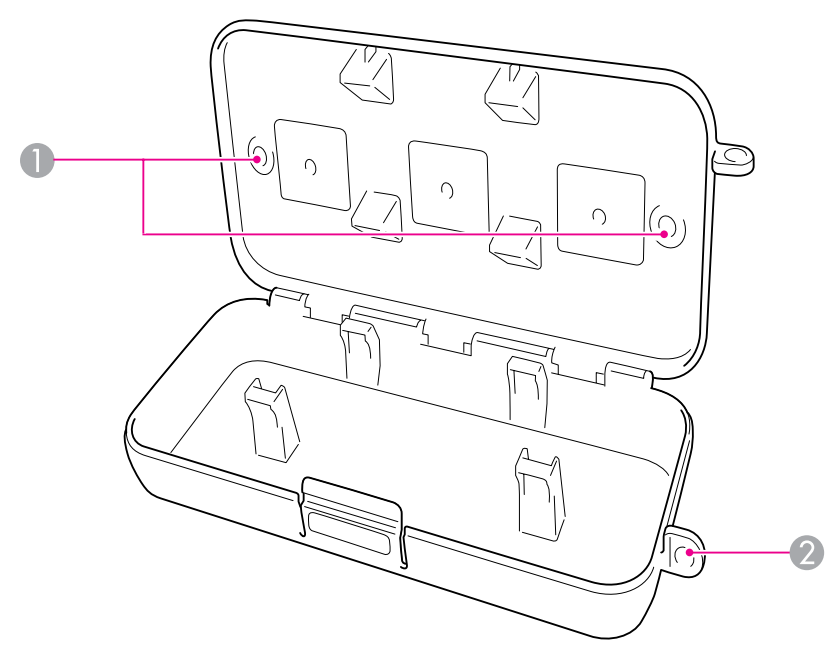

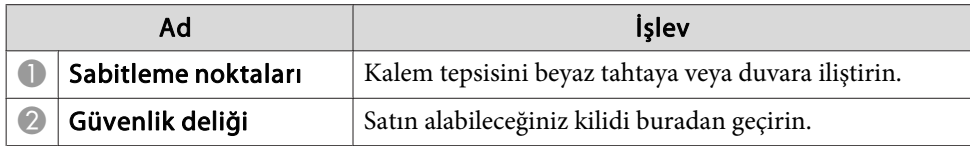

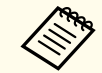

aKalem tepsisinin satın alabileceğiniz iki M5 cıvatası ile sıkıştırılması önerilir.

# <span id="page-10-0"></span>**Başlarken**

Bu ürünü kullanmadan önce yazılımı kurmanız ve gerekli aygıtları hazırlamanız gerekir.

# <span id="page-11-0"></span>**Yazılımı Kurma**

Bu ürünü bilgisayarınızda kullanmak için, gerekli yazılımı kurun.

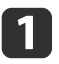

"Epson Projector Software for Easy Interactive Function" etiketli CD'yi bilgisayarınıza yerleştirin.

#### **Windows**

Otomatik Yürüt ekranını görürseniz Çalıştır **EIDriverVxxx\_Setup.exe** seçeneğini tıklatın. Eğer Kullanıcı Hesap Kontrolü ekranını görürseniz, **Devam** veya **Evet**'e tıklayın.

**Mac OS X**

Epson penceresinde **EIDriverVxxx\_Setup**'e çift tıklayın.

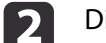

Dilinizi seçin.

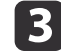

d

Yazılımı yüklemek için ekrandaki yönergeleri takip edin.

 Aşağıdaki ekranlardan birini görürseniz, **Başlatmak için kaydol** (Windows) veya **Tüm kullanıcı oturum başlangıçlarında otomatik olarak Başlat** (Mac OS X) ve **Easy Interactive Driver'ı başlat** öğesini seçin.

Windows Mac OS X

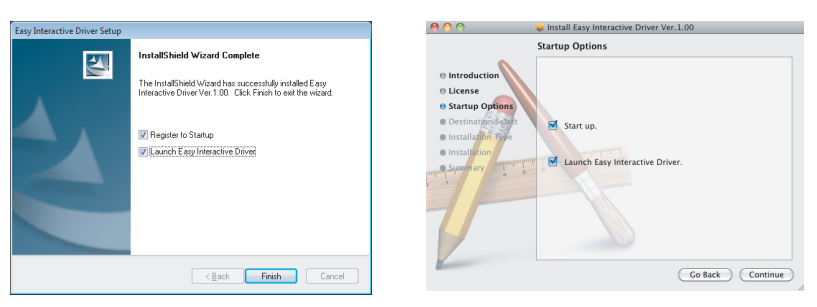

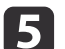

 $\boxed{6}$ 

**Son** (Windows) veya **Devam Et** (Mac OS X) seçeneğini tıklatın.

Yazılımı yüklemeyi tamamlamak ve Easy Interactive Driver'i başlatmak için ekrandaki yönergeleri takip edin.

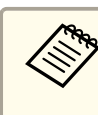

aİsteğe bağlı Easy Interactive Tools uygulamasını kurarak, etkileşimli beyaz tahta işlevini kullanabilirsiniz. Easy Interactive Tools uygulamasını, <http://www.epson.com> adresindeki Epson Web sitesinden indirebilirsiniz.

# <span id="page-12-0"></span>**Kalem Pillerinin Yerleştirilmesi <sup>13</sup>**

Kalemi kullanmadan önce, pilleri yerleştirmeniz gereklidir.

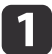

Kapağı çıkardığınızda pil kapağındaki sekmeye basın.

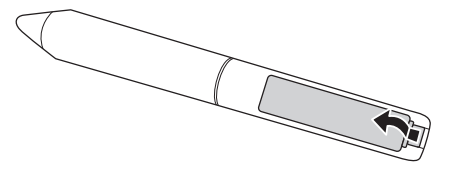

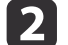

<sup>+</sup> ve - uçları gösterildiği gibi olacak şekilde iki pili de yerleştirin.

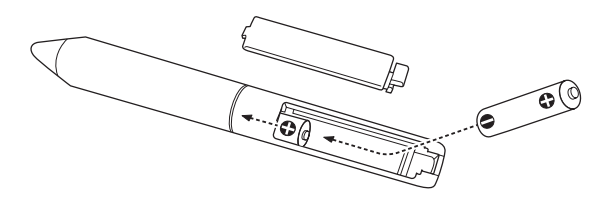

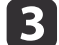

Pil kapağını yerleştirin ve tık sesi gelerek yerine oturuncaya kadar bastırın.

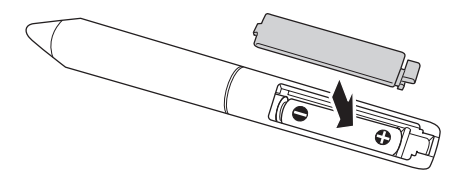

· Pilleri kontrol etmek için kalemdeki düğmeye basın. Pil göstergesi  $s_{s.9}$  $s_{s.9}$  $s_{s.9}$ 

• Pilleri değiştirirken, iki AAA alkalin pil kullanın.

# <span id="page-13-0"></span>**Kabloların Bağlanması <sup>14</sup>**

Interactive Unit'i, bilgisayarı ve projektörü bağlayın.

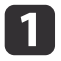

Hem projektörün hem de bilgisayarın açık olduğundan emin olun.

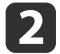

Projektörün VGA bilgisayar kablosunun, bilgisayarın monitör çıkış bağlantı noktasına bağlayın.

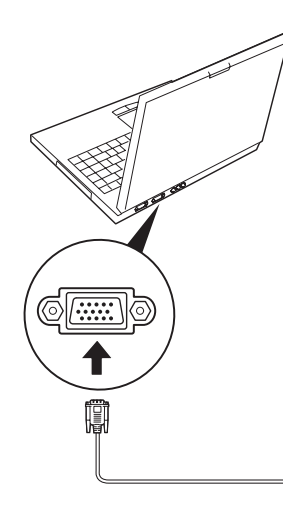

**B** 

Interactive Unit'in USB kablosunu, bilgisayarın  $\leftarrow \rightarrow$  USB bağlantı noktasına bağlayın.

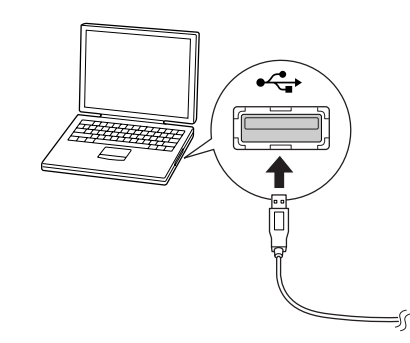

# <span id="page-14-0"></span>**Easy Interactive Pen kullanarak**

Easy Interactive Pen'le birlikte verilen Interactive Unit, hemen hemen tüm duvar veya tahtaları etkileşimli bir beyaz tahtaya dönüştürebilir. Bu bölümde sisteminizi nasıl kalibre edeceğiniz ve kalemleri nasıl kullanacağınız anlatılır.

<span id="page-15-0"></span>Kalibrasyon, bilgisayarınız ile Easy Interactive Pen arasında bağlantı kurar. Bu basit süreç, bilgisayarınızın yansıtma yüzeyinde kalemin konumunu doğru bir şekilde algılamasını sağlar.

Kalemi ilk kez kullanmadan önce ya da bilgisayarınızın çözünürlüğünü değiştirdiğinizde veya farklı bir bilgisayar bağladığınızda kalibre etmeniz gereklidir. Kalibrasyon için herhangi bir kalemi kullanabilirsiniz.

## **Bağlantı Durumunu Kontrol Etme**

Kalibre etmeden önce, Easy Interactive Driver'nin bilgisayarınızda aktive ettiğinizden emin olmanız gereklidir. Görev çubuğunuzdaki (Windows) veya Dok'taki (Mac OS X) sistem tepsisinde kalem simgesini gördüğünüzden emin olun. Bilgisayarınızı ve projektörü açtıktan sonra simgenin görünmesi bir dakika sürebilir.

• kalem simgesi görüntüleniyorsa

Easy Interactive Driver etkin durumdadır. Artık kalibrasyon işlemi yapabilirsiniz.

•  $\mathbb{R}$  simgesinde kırmızı bir  $\times$  isareti görüntüleniyorsa

Bilgisayarla Interactive Unit düzgün şekilde bağlanmamış demektir. USB kablosunu çıkartıp yeniden takmayı deneyin.

• kalem simgesi görüntülenmiyorsa Aşağıdaki işlemi gerçekleştirin.

#### **Windows**

 veya Başlat <sup>&</sup>gt; Tüm Programlar veya Programlar <sup>&</sup>gt; Epson Projector <sup>&</sup>gt; Easy Interactive Driver seçin.

#### **Mac OS X**

Uygulamalar klasörünü açın ve ardından Easy Interactive Driver simgesini seçin.

Eğer daha fazla yardım almanız gerekirse,  $\bullet$  [s.21](#page-20-0).

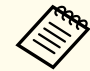

aAraç çubuğundaki kalem simgesini araç çubuğundan kaldırmak için, **Çık** öğesini seçin.

### **Kalibrasyon Yapma**

İki tür kalibrasyon vardır:

• Normal, bu hızlıdır ve birçok durum için uygundur (25 kalibrasyon noktası)

• Gelişmiş, çok detaylı görüntüleri yansıtırken ve daha yüksek doğruluk gerektiğinde kullanılması önerilir (49 kalibrasyon noktası) Projektörün en/boy oranını değiştirirseniz ya da aşağıdaki ayarları değiştirirseniz yeniden kalibre etmeniz gerekebilir: Otomatik Ayarlar, Çözünürlük, İzleme, Senkronizasyon, Konum, En Boy Oranı, Ekran Yerleşimi veya Yakınlaştırma.

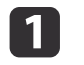

Kalibrasyonu başlatmak için aşağıdakilerden birini yapın.

**Windows**

#### **Kalibre etme**

Görev çubuğunuzdaki (ekranınızın sağ alt köşesi) sistem tepsisinde bulunan kalem simgesine tıklayın, ardından **Kalibre Et (Normal)** veya **Kalibre Et (Gelişmiş)** seçin.

```
Calibrate (Normal)
   Calibrate (Advanced)
About Easy Interactive Driver
O Exit
```
#### **Mac OS X**

d

Doktaki kalem simgesine tıklayın, menü çubuğundan **Kalibre Et** seçin, ardından **Kalibre Et (Normal)** veya **Kalibre Et (Gelişmiş)** seçin.

- $\boxed{2}$  Kalibrasyon ile ilgili mesajı okuduktan sonra, **TAMAM**'e tıklayın. Yansıtılan görüntünün sol üst köşesinde, yanıp sönen bir daire görüntülenir.
- l 3 Kaleminizin ucu ile dairenin merkezine dokunun.

Dairenin yanıp sönmesi durur. Sağda başka bir daire görürsünüz.

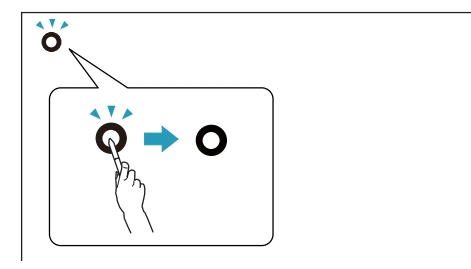

Dairenin merkezine tekrar dokunun, ardından <sup>y</sup>ineleyin. Satırın sonuna geldiğinizde, yen<sup>i</sup> satırın sol kenarında sonraki daire belirir.

a• En doğru kalibrasyon için kalemi yansıtılan <sup>y</sup>üzey ile açı yapaca<sup>k</sup> şekilde tuttuğunuzdan ve dairenin merkezine dokunduğunuzdan emin olun.

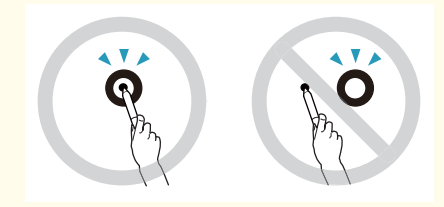

- Kalem ile interaktif alıcı arasındaki sinyali bloklamadığınızdan emin olun.
- Kalibrasyon işlemi sırasında kalemdeki düğmeye basmayın.
- Eğer bir hata yaparsanız ya da kalibre işlemini durdurmak isterseniz, bilgisayra klavyenizden [Esc] tuşuna basın. Ardından kalibrasyon sürecini yukarıda açıklandığı gibi yeniden başlatın.

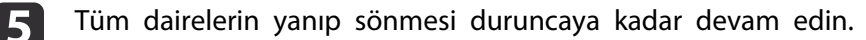

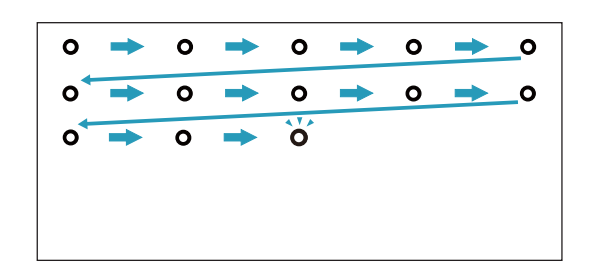

# <span id="page-17-0"></span>**Kalemi Fare olarak Kullanma**

Easy Interactive Driver kalemi fare olarak kullanmanıza olanak sağlar. Eğer interaktif beyaz tahta yazılımını kurmuşsanız, kalemleri yansıtılan görüntüye yazmak veya çizim yapmak için de kullanabilirsiniz.

İsteğe bağlı Easy Interactive Tools uygulamasını kurarak, etkileşimli beyaz tahta işlevini kullanabilirsiniz. Easy Interactive Tools uygulamasını, [http://](http://www.epson.com) [www.epson.com](http://www.epson.com) adresindeki Epson Web sitesinden indirebilirsiniz.

Kalemi fare olarak kullanmak için bu ipuçlarını izleyin:

- En iyi performans için, kalemi tahtaya dik tutmak yerine biraz açılı şekilde tutun (normal kalem tutar gibi).
- Sol tıklamak için tahtaya dokunun.
- Çift tıklamak için iki kez dokunun.
- Sağ tıklamak için kalemdeki düğmeye basarken dokunun.
- Tıklamak ve sürüklemek için kalem ile dokunun ve sürükleyin.

# <span id="page-18-0"></span>**Tablet İşlevi <sup>19</sup>**

Easy Interactive Driver uygulamasını kurduysanız, Windows Vista veya Windows <sup>7</sup>'nin tablet işlevi etkinleştirilir. Bilgisayarınızda Office 2003/2007/2010 kuruluysa, Easy Interactive Pen'i fare olarak kullanıp Office'teki mürekkep işlevinden yararlanabilirsiniz.

### **Sistem Gereksinimleri**

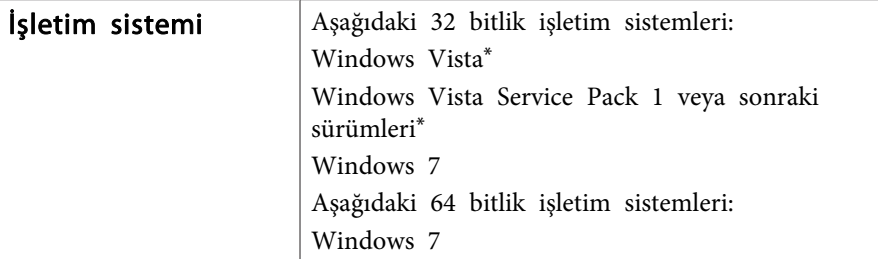

Starter Edition dışında.

### **İşlevin Kullanılabilirliğini Kontrol Etme**

Easy Interactive Driver kurulduğunda, tablet işlevinin etkinleştirilmiş olup olmadığını kontrol edin.

#### **Windows 7**

**Denetim Masası** - **Sistem ve Güvenlik** seçeneğini, sonra da **Sistem** seçeneğini tıklatın.

**Kalem ve Dokunma** altında **Kalem Girdisi veya Tek Dokunmalı Giriş Kullanılabilir** seçeneği görüntüleniyorsa, tablet işlevi kullanılabilir durumda demektir.

#### **Windows Vista**

**Denetim Masası** seçeneğini, sonra da **Sistem** seçeneğini tıklatın.

**Tablet PC işlevselliği** altında **Kullanılabilir** görüntüleniyorsa, tablet işlevi kullanılabilir durumda demektir.

# <span id="page-19-0"></span>**Sorunları Çözme**

Eğer ürününüz ile ilgili bir sorun yaşarsanız, sorun giderme bilgileri için aşağıdaki bölümü kontrol edebilirsiniz.

### <span id="page-20-0"></span>**Easy Interactive Pen Sorunlar**

- USB kablosunun Interactive Unit ve bilgisayarınıza sağlam bir şekilde bağlandığından emin olun.
- USB kablosunu çıkartıp yeniden takmayı deneyin.
- Eğer görev çubuğunda (Windows) veya Dokta (Mac OS X)  $\sim$  kalem simgesini görmezseniz, aşağıdakilerden birini yapın:

#### **Windows**

 veya Başlat > Tüm Programlar veya Programlar > EPSON Projector <sup>&</sup>gt; Easy Interactive Driver seçin.

#### **Mac OS X**

Uygulama klasörünü açın, ardından Easy Interactive Driver simgesini seçin.

- Kalem simgesinde kırmızı bir  $\times$  simgesi görürseniz, bilgisayarla Interactive Unit doğru bağlanmamıştır. USB kablosunu çıkartıp yeniden takmayı deneyin.
- Kalem pillerinde yeterli güç bulunmadığından emin olun. Eğer düğmeye bastığınızda kalemdeki ışık yeşil renkte yanmazsa, pilleri değiştirmeniz gereklidir.
- Interactive Unit'le yansıtılan görüntü arasında durmayın. Interactive Unit'le kalem arasında herhangi bir engel varsa, kalem düzgün çalışmaz.
- Odadaki ışığı loşlaştırın ve herhangi bir flörosan ışığını kapatın. Yansıtma yüzeyinin ve kalem alıcısının doğrudan güneş ışığı veya diğer parlak ışık kaynaklarını almadığından emin olun.
- Hassas bir şekilde kullanmak için kalemi yansıtma yüzeyine açılı bir şekilde doğrultun.
- Kalemin konumu doğru algılanmazsa, yeniden kalibre etmeniz gerekebilir.  $\bullet$  [s.16](#page-15-0)

### **Kalibrasyon Sorunları**

- Kalibrasyon işlemi yapmaya çalıştığınızda yanıp sönen daireler görüntülenmezse, Interactive Unit'le bilgisayarın, USB kablosu yardımıyla düzgün şekilde birbirine bağlı olduğundan emin olun. s [s.14](#page-13-0) Easy Interactive Driver'yü yeniden başlatmayı deneyin.  $\bullet$  [s.16](#page-15-0)
- Dairelerin yanıp sönmesi durmazsa veya otomatik olarak sönerse, odanın karanlık olmasını sağlayın veya yansıtma yüzeyinin yakınındaki güçlü ışıkları söndürün.

## **Tablet İşlevi Sorunları**

Easy Interactive Driver kurulduğunda, tablet işlevini kullanmanızı sağlayan Easy Interactive Virtual Tablet Driver otomatik olarak kurulur. Zaten başka tablet aygıt sürücüleri kuruluysa ve tablet işlevi normal şekilde çalışmıyorsa, Easy Interactive Virtual Tablet Driver'ı kaldırın.

Easy Interactive Driver'ı kurulu bırakıp yalnızca Easy Interactive Virtual Tablet Driver'ı kaldırmak için, **Başlat** - **Denetim Masası** - **Programlar** - **Program kaldır** seçeneğine gidip Easy Interactive Virtual Tablet Driver'ı kaldırın.

# <span id="page-21-0"></span>**Nereden Yardım Alınır**

Eğer herhangi bir sorunla karşılaşırsanız ya da Interactive Unit biriminin kırık olduğunu düşünüyorsanız, bunu kullanmayı durdurun ve daha fazla yardım için bölgesel bayiiniz ile temasa geçiniz. Veya <http://www.epson.com> adresini ziyaret ederek bölgenizdeki destek veya servis temsilcisini bulunuz.

Easy Interactive Driver yazılımındaki güncellemeler için web sitesini periyodik olarak kontrol ediniz.

# <span id="page-22-0"></span>**Bildiriler**

### <span id="page-23-0"></span>**Genel**

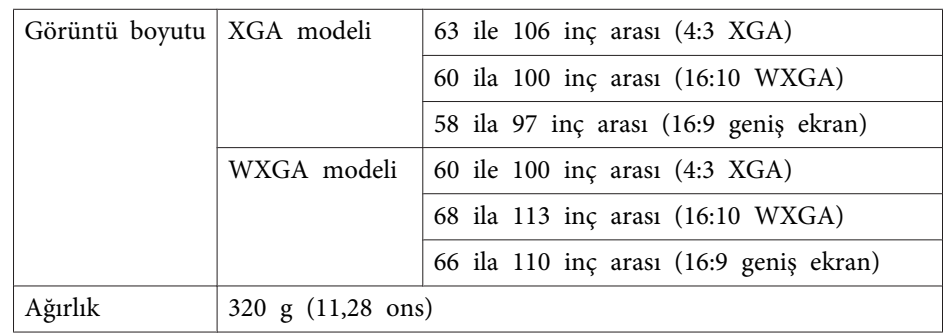

# **Boyutları**

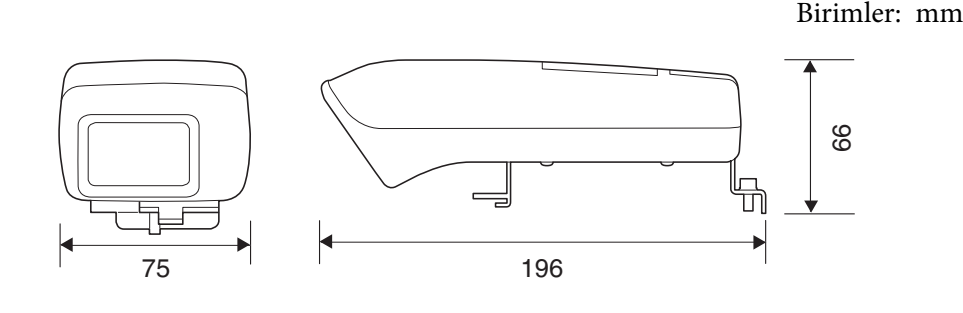

### **Elektrikli**

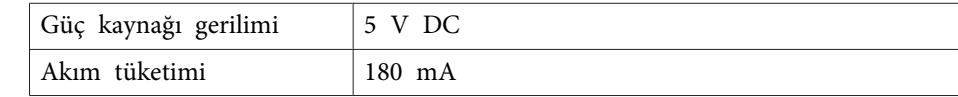

# **Çevresel**

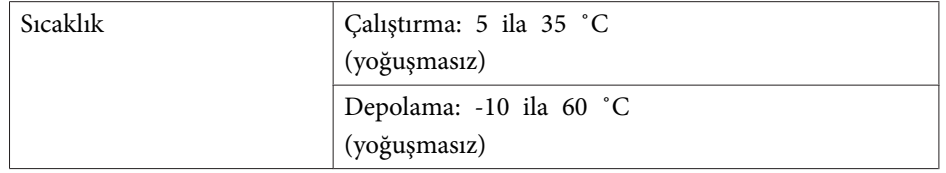

# **Easy Interactive Pen**

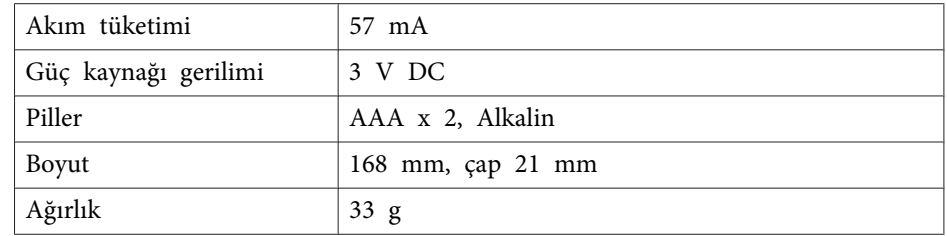

### <span id="page-24-0"></span>**Sistem Gereksinimleri**

**Windows için**

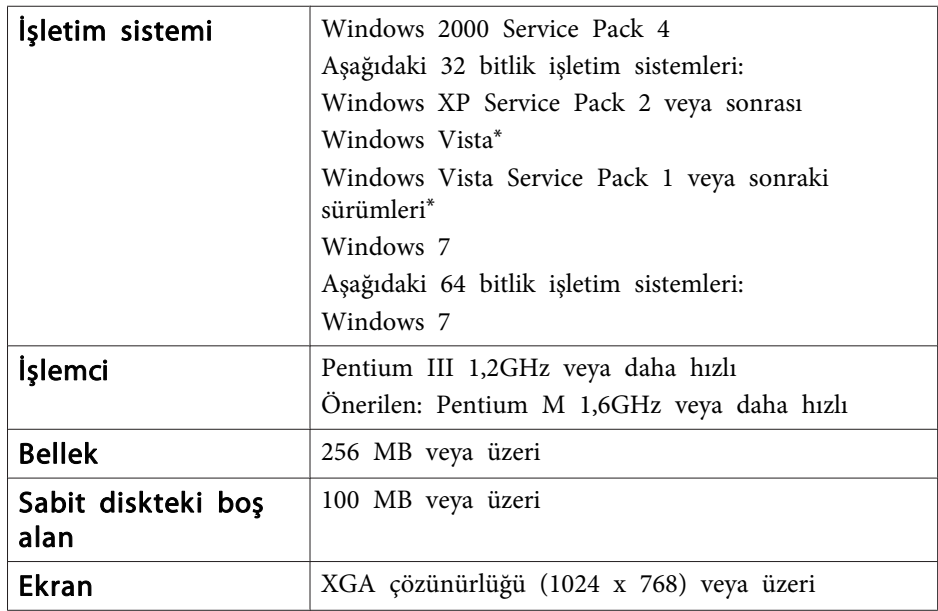

\* Starter Edition dışında.

**Mac OS X için**

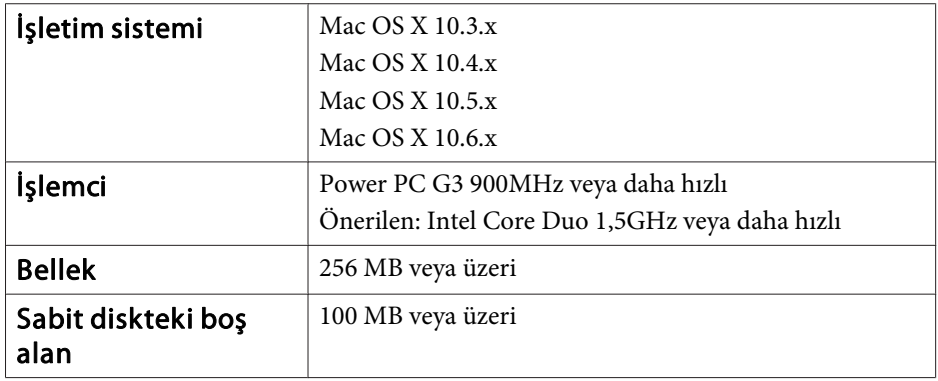

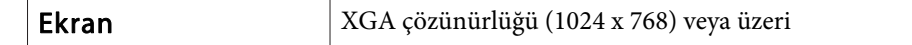

Türkiye'deki kullanıcılar için EEE Yönetmeliğine Uygundur.

### <span id="page-25-0"></span>**ABD Kullanıcıları için**

Bu cihaz test edilmiş ve FCC Kuralları Kısım <sup>15</sup> uyarınca <sup>B</sup> Sınıfı dijital cihaz sınırlamalarına uygun olduğu görülmüştür. Bu sınırlamalar ev kurulumlarındaki zararlı etkileşime karşı makul koruma sağlaması amacıyla tasarlanmıştır. Bu cihaz radyo frekansı enerjisi üretir, kullanır ve yayabilir ve talimatlara uygun şekilde kurulmadığında radyo veya televizyon yayınlarında zararlı etkileşime sebep olabilir. Bununla birlikte belirli bir kurumda etkileşim olmayacağının bir garantisi yoktur. Eğer bu cihaz, cihazı açıp kapatarak anlaşılan radyo ve televizyon yayını alımında parazitlenmeye sebep olursa, kullanıcının aşağıdaki önlemlerden birini veya daha fazlasını alarak parazitlenmeyi gidermesi tavsiye edilir:

- Alıcı antenin yönünü veya yerini değiştirme.
- Cihaz ile alıcı arasındaki mesafeyi artırma.
- Cihazı, alıcının bağlı olduğu devrenin dışındaki bir prize bağlama.
- Yardım için deneyimli bir radyo/TV teknisyeni ile görüşme.

#### **UYARI**

Korumasız cihaz arayüz kablosunun bu cihaz ile olan bağlantısı bu cihazın FCC Sertifikasyonunu geçersiz hale getirecek ve bu cihaz için FCC tarafından belirlenen etkileşim seviyelerinin aşılmasına sebep olabilecektir. Bu cihaz ile birlikte korumalı cihaz arayüzü elde etmek ve kullanmak kullanıcının sorumluluğundadır. Eğer bu cihazda birden fazla arayüz konektörü varsa, kabloları kullanılmayan arayüzlere bağlı bir şekilde bırakmayın. Üretici firma tarafından açıkca onaylanmayan değişiklikler veya modifikasyonlar kullanıcının cihazı kullanma yetkisini boşa çıkarabilir.

# <span id="page-26-0"></span>**Telif Hakkı Bildirisi**

Tüm hakları saklıdır. Seiko Epson Corporation'ın önceden yazılı izni olmadan bu yayının hiçbir bölümü elektronik, mekanik, fotokopi, kaydetme veya diğer yöntemlerle herhangi bir biçimde veya herhangi bir yolla çoğaltılamaz, bir bilgi erişim sisteminde saklanamaz veya aktarılamaz. İşbu belgede bulunan bilgilerin kullanımına ilişkin olarak patent hakkı sorumluluğu üstlenilmemektedir. Yine bu belgedeki bilgilerin kullanımından doğan zararlar için de sorumluluk kabul edilmemektedir.

Seiko Epson Corporation ve bağlı kuruluşları, ürünü satın alanın veya üçüncü kişilerin aşağıdaki nedenlerden ötürü uğradıkları zarar, kayıp, maliyet veya gider konusunda ürünü satın alana veya üçüncü kişilere karşı kesinlikle yükümlü olmayacaktır: kaza, ürünün yanlış veya uygun olmayan amaçlarla kullanılması, ürün üzerinde yetkisiz kişilerce yapılan modifikasyonlar, onarımlar veya değişiklikler veya (ABD hariç olmak üzere) Seiko Epson Corporation'ın çalıştırma ve bakım talimatlarına aykırı hareketler.

Seiko Epson Corporation, Seiko Epson Corporation tarafından Orijinal Epson Ürünleri veya Epson Onaylı Ürünler olarak tanımlanmış ürünler dışındaki herhangi bir isteğe bağlı aygıtın veya sarf malzemesinin kullanılmasından doğacak zararlardan ve sorunlardan sorumlu olmayacaktır.

Ek bir bildirim olmaksızın bu kılavuzun içeriği değiştirilebilir ya da güncellenebilir.

Bu kılavuzdaki çizimler ile gerçek projektör arasında farklılıklar olabilir.

### **Ticari markalar**

Macintosh, Mac ve Mac OS Apple Inc. firmasının tescilli ticari markalarıdır

Microsoft, Windows, Windows Vista, Windows <sup>7</sup> ve Windows logosu Birleşik Devletler'de ve/veya diğer ülkelerde Microsoft Corporation şirketinin markaları veya tescilli ticari markalarıdır.

Epson bu markalardaki her türlü haktan feragat eder.

© SEIKO EPSON CORPORATION 2011. All rights reserved.